# ライブ参加型(双方向) 受講手順概要

情報システム課メディアセンター 2022年1月28日

V1.7

受講手順の詳細は「<u>学生用 [オンライン授業](https://spirit.rikkyo.ac.jp/mc/SiteAssets/meet_stu/meet_stu_04.pdf) 詳細版</u>」を参照してください。

# 1. 授業のお知らせメールを確認する

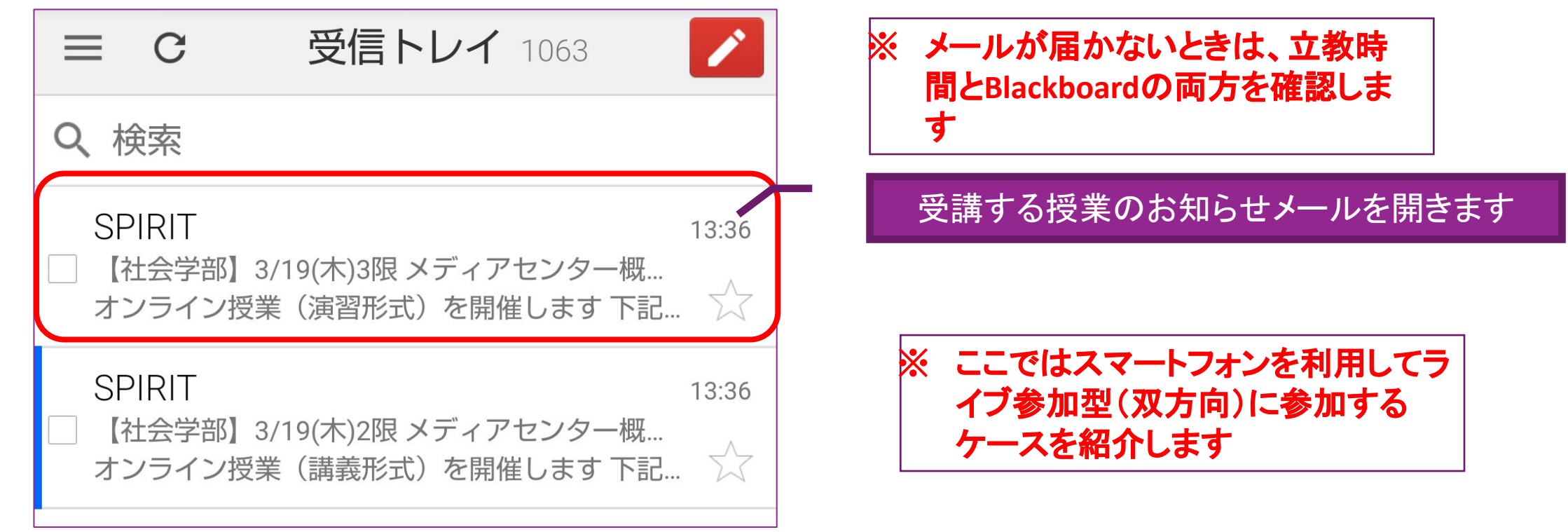

- ※ 立教時間で䛾案内、メールで䛾連絡を前提としていますが、授業によって䛿**Blackboard**を使う場合がありま す。メールが届かない(または、気づかない、誤って迷惑メールに振り分けられているなど)もあるので、立教 時間と**Blackboard**を必ず確認してください
- ※ 立教時間と**Blackboard**䛾両方を見ても分からない場合䛿、先生から届いてるメール䛾最新に**URL**がないか再 度確認してください。それでもわかなけれ䜀、 **Blackboard**䛾[「教員へ䛾連絡](https://helpdesk.rikkyo.ac.jp/archives/3922)」で教員へ連絡してください

※**SPIRIT**メール䛾使用方法䛿、「**[SPIRIT Mobile](https://spirit.rikkyo.ac.jp/mc/mobile/SitePages/008.aspx)**を利用する **SPIRIT Gmail**」**(URL: https://spirit.rikkyo.ac.jp/mc/mobile/SitePages/008.aspx)**を参照してください

### 2.教材を確認する

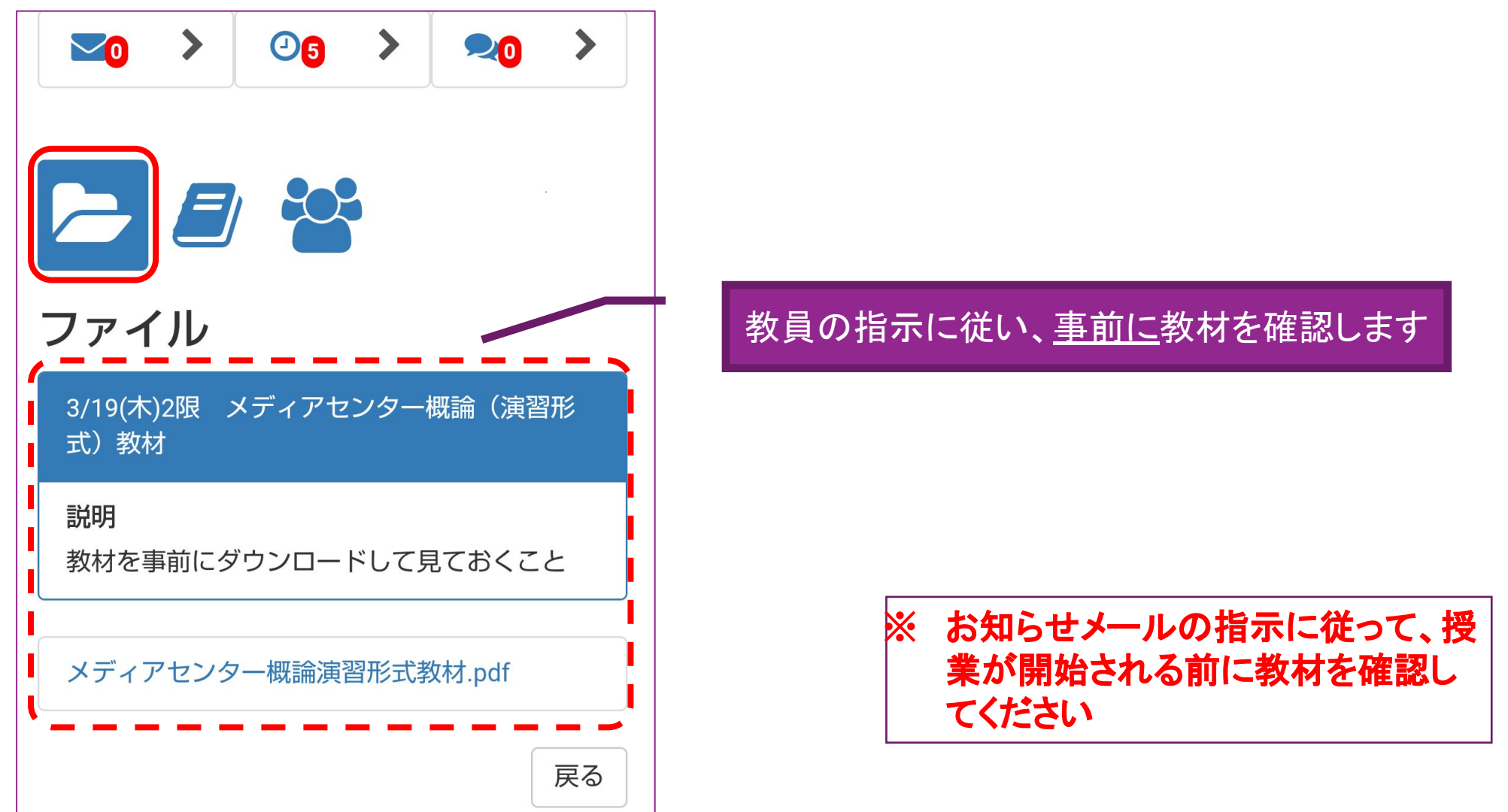

※立教時間の使用方法は、「<u>学生用 [立教時間説明ページ](https://spirit.rikkyo.ac.jp/portfolio/SitePages/student.aspx)</u>」(URL: カウンスのディアのアクセスのディアのアクセスの)を参照してください

# 3.URLからWeb会議にログインする

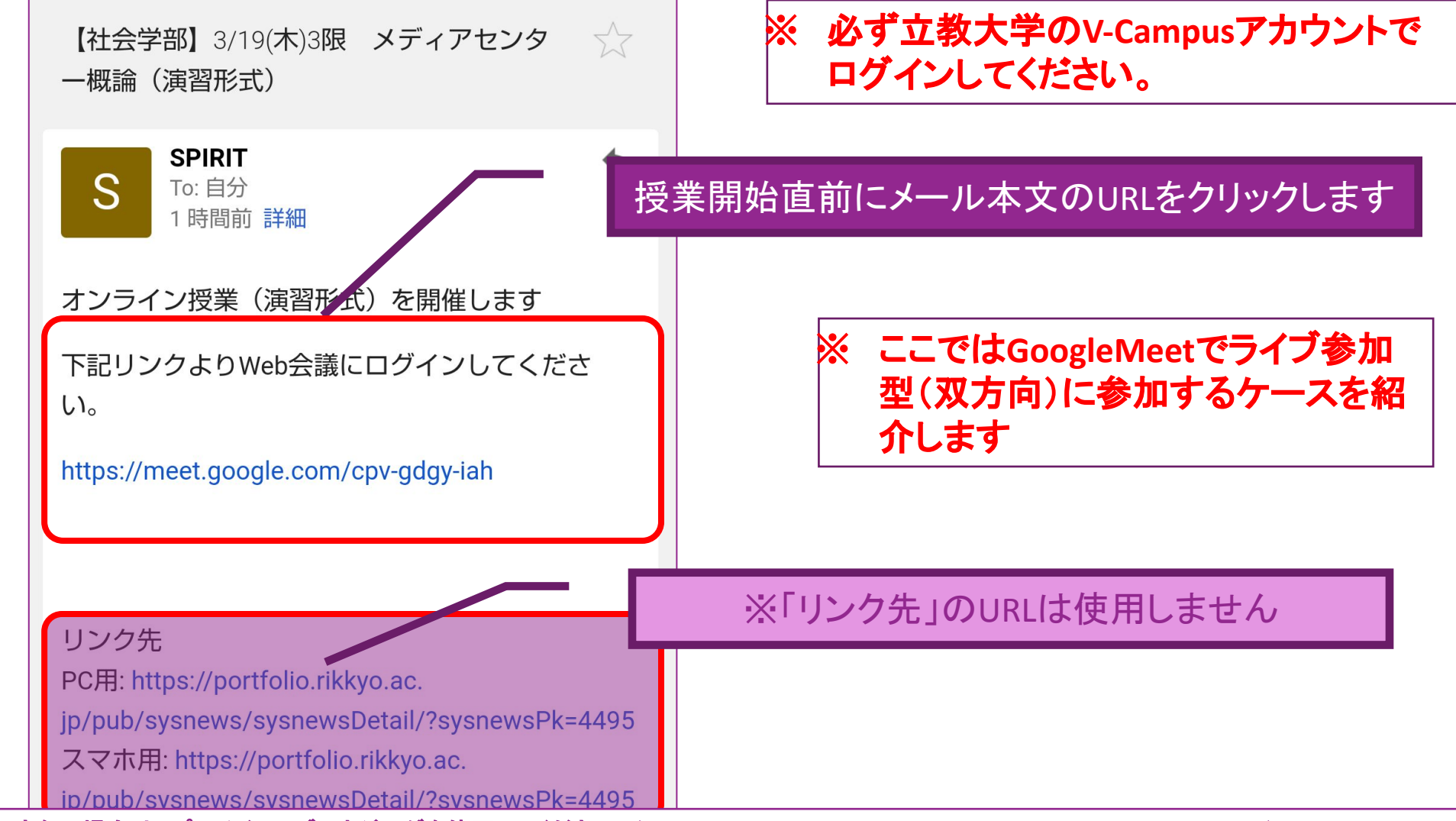

※**V-Campus**アカウントでログインできない場合䛿、プライベートブラウジングを使用してください。(**URL**:**<https://spirit.rikkyo.ac.jp/mc/faq/SitePages/00109.aspx>**)

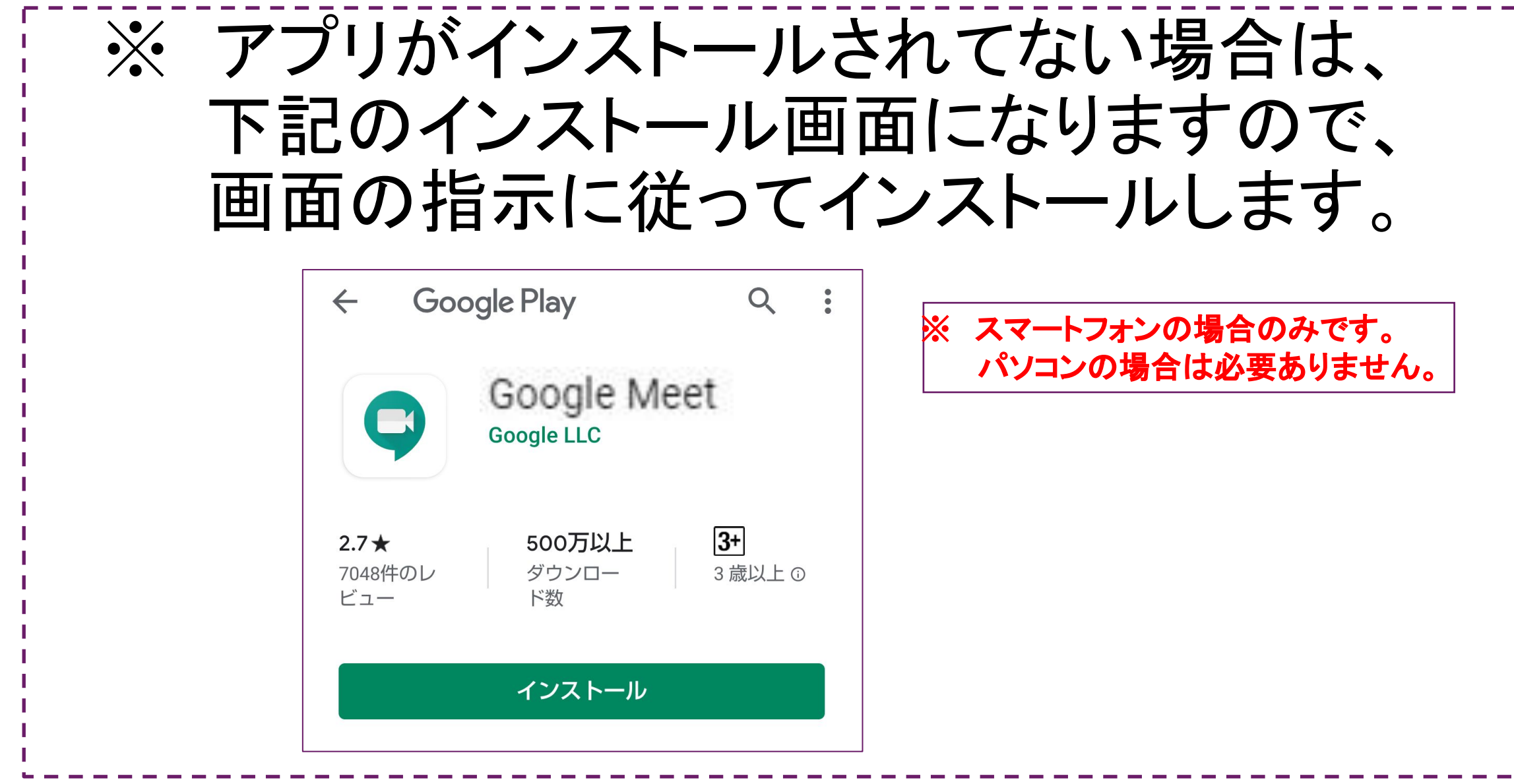

※ハングアウト**Meet**アプリ䛾インストール手順詳細䛿、「オンライン授業マニュアル(学生用)」を参照してください

# 4.Meetで開く

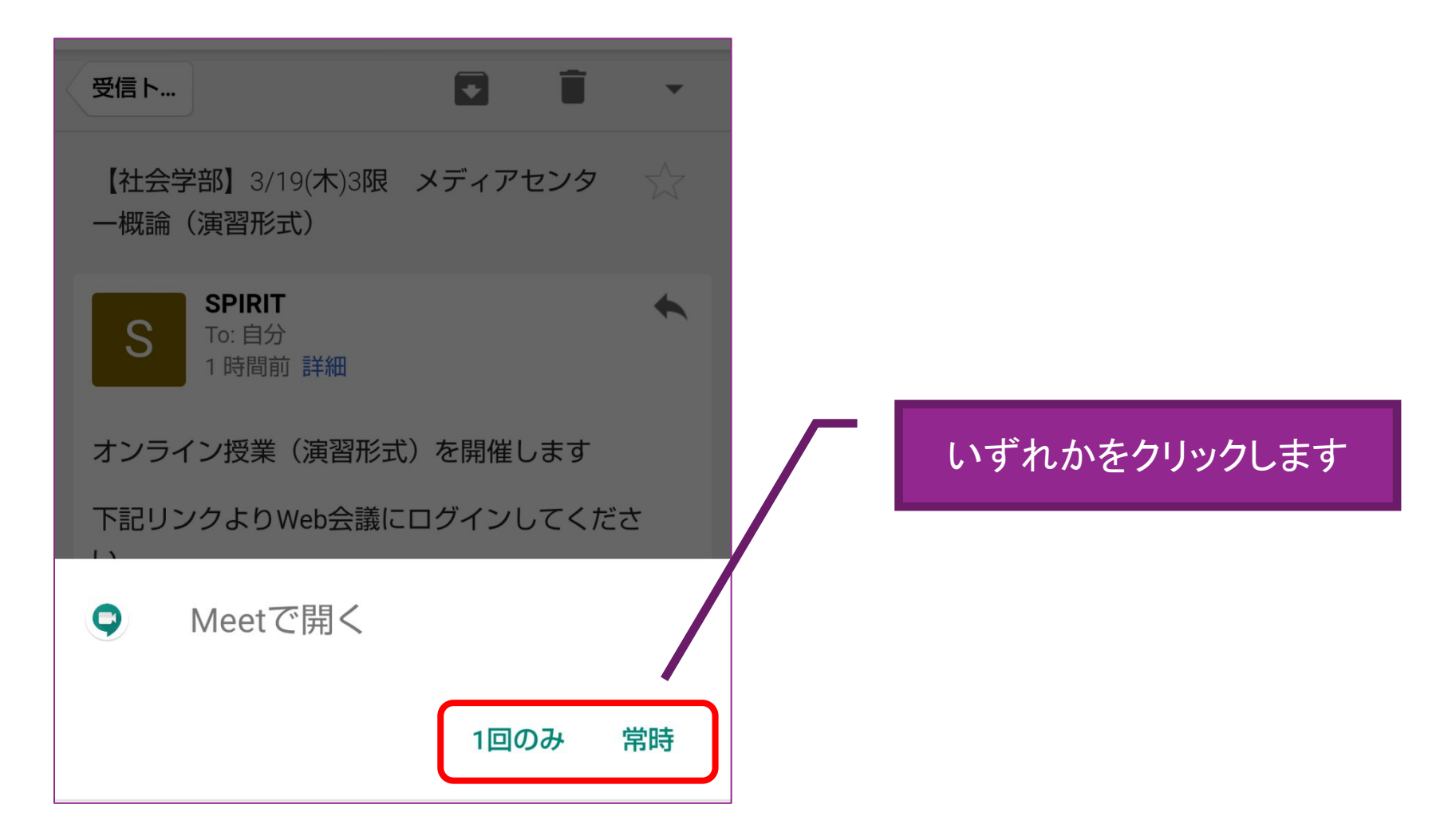

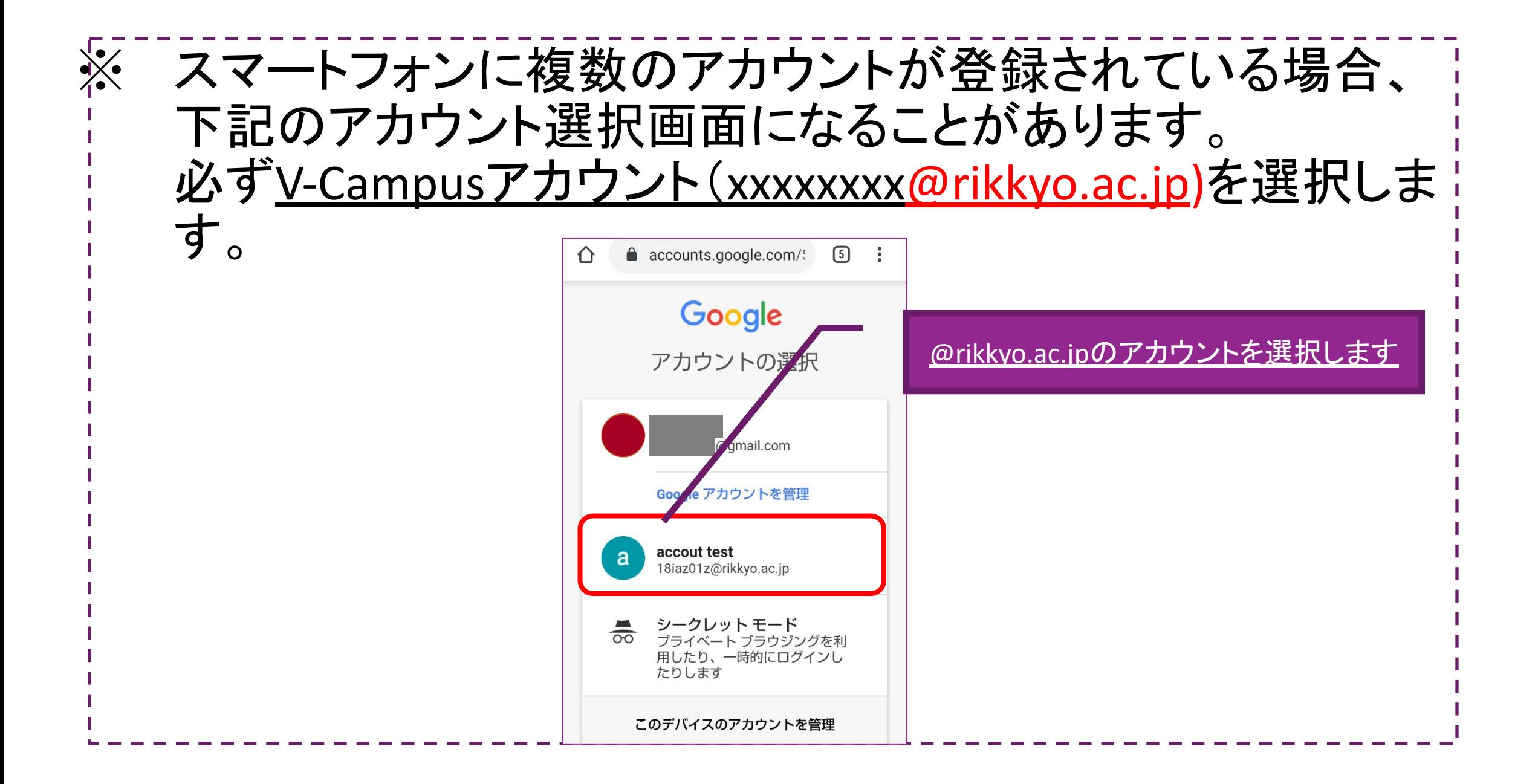

# 5. 自分の映像を確認する

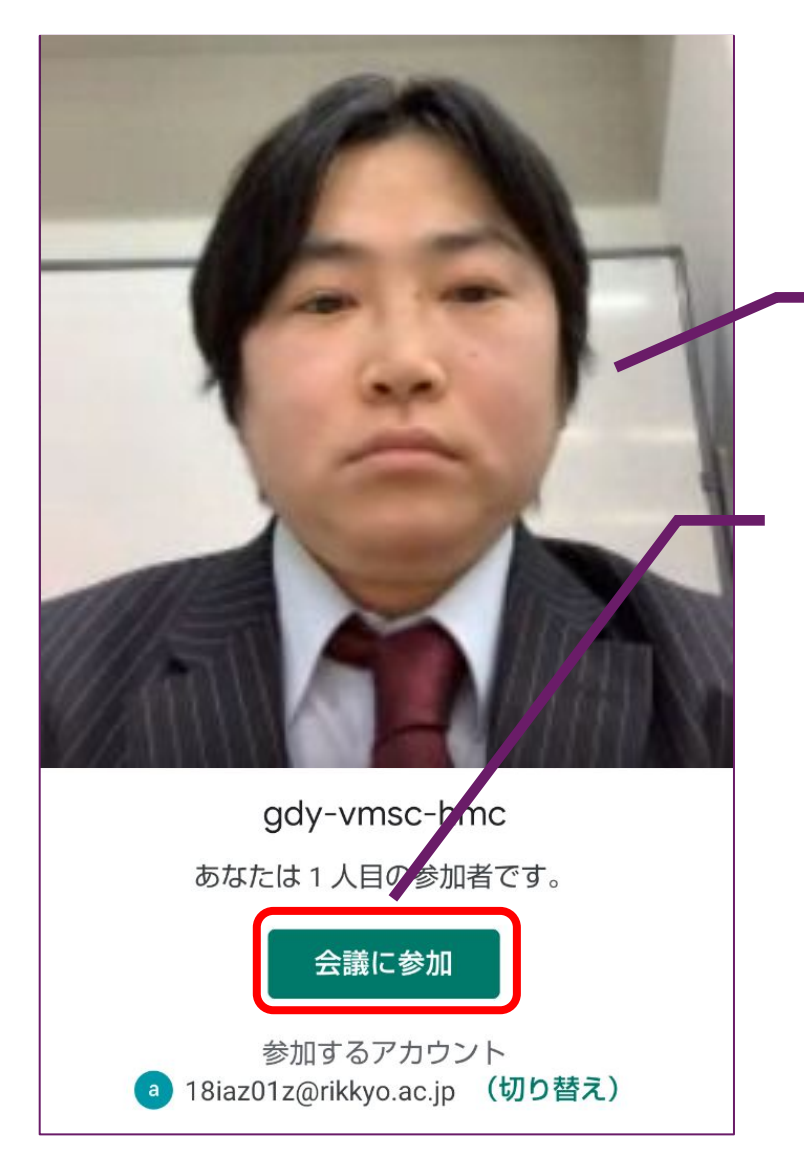

※ 「参加をリクエスト」と表示される場合 䛿、立教大学䛾**V-Campus**アカウントに 切り替えてください

服装や背景等に問題がないか確認します

確認したら、「会議に参加」をクリックします

※ ライブ参加型(双方向)に参加する際 には、周囲の迷惑にならない環境で 参加してください

#### 6.授業に参加する

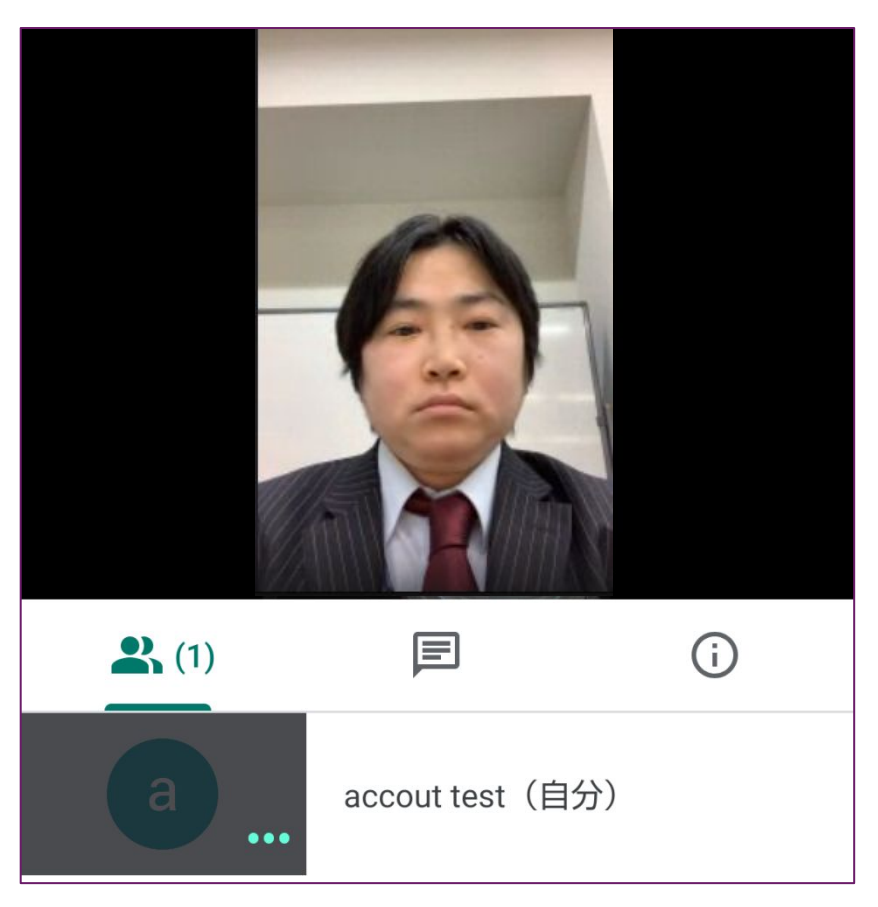

※ 幾ら待っても授業が始まらないとき 䛿、**URL**が先生から提示されたも䛾に 間違いないか再度確認し、間違いな い場合はBlackboardの「<u>教員への連</u> [絡」](https://helpdesk.rikkyo.ac.jp/archives/3922)で先生に連絡してください

※ 資料が見えない、音声が聞こえない、など問題があれば、チャットか音声で先生に伝えてください

### 7. 他の参加者を確認する

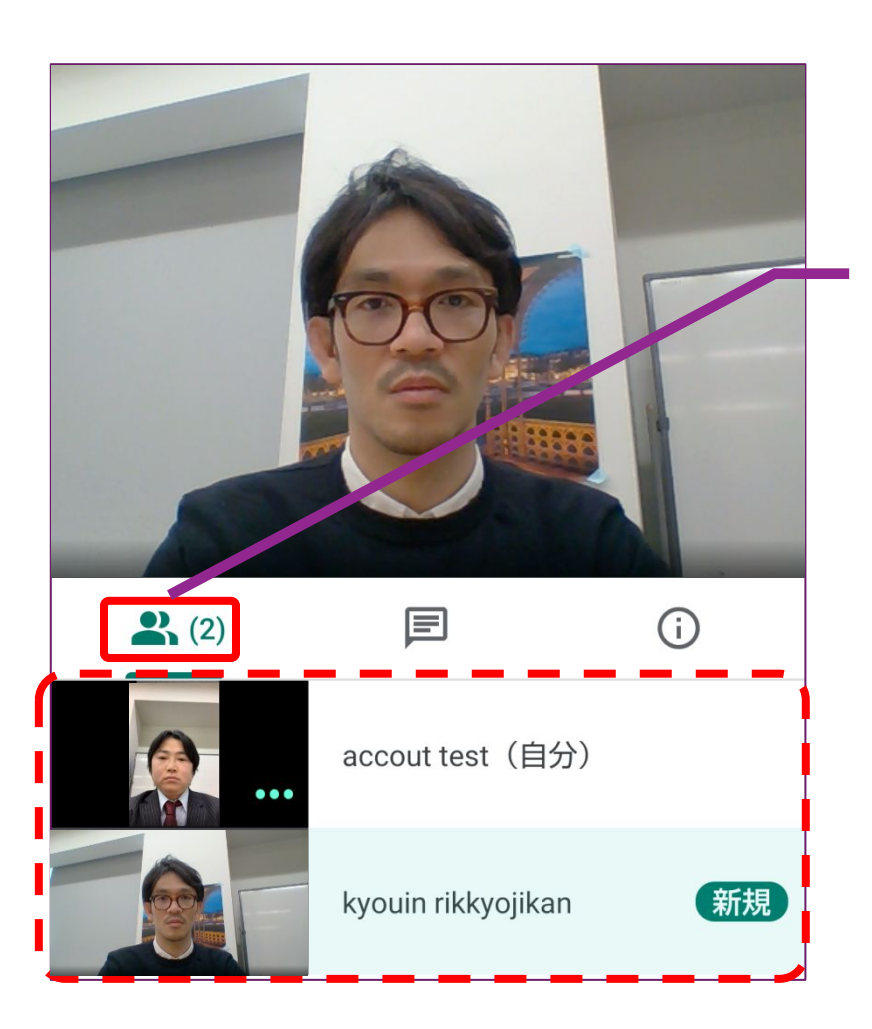

#### クリックすると他䛾参加者を確認できます

### 8. 他の参加者とチャットする

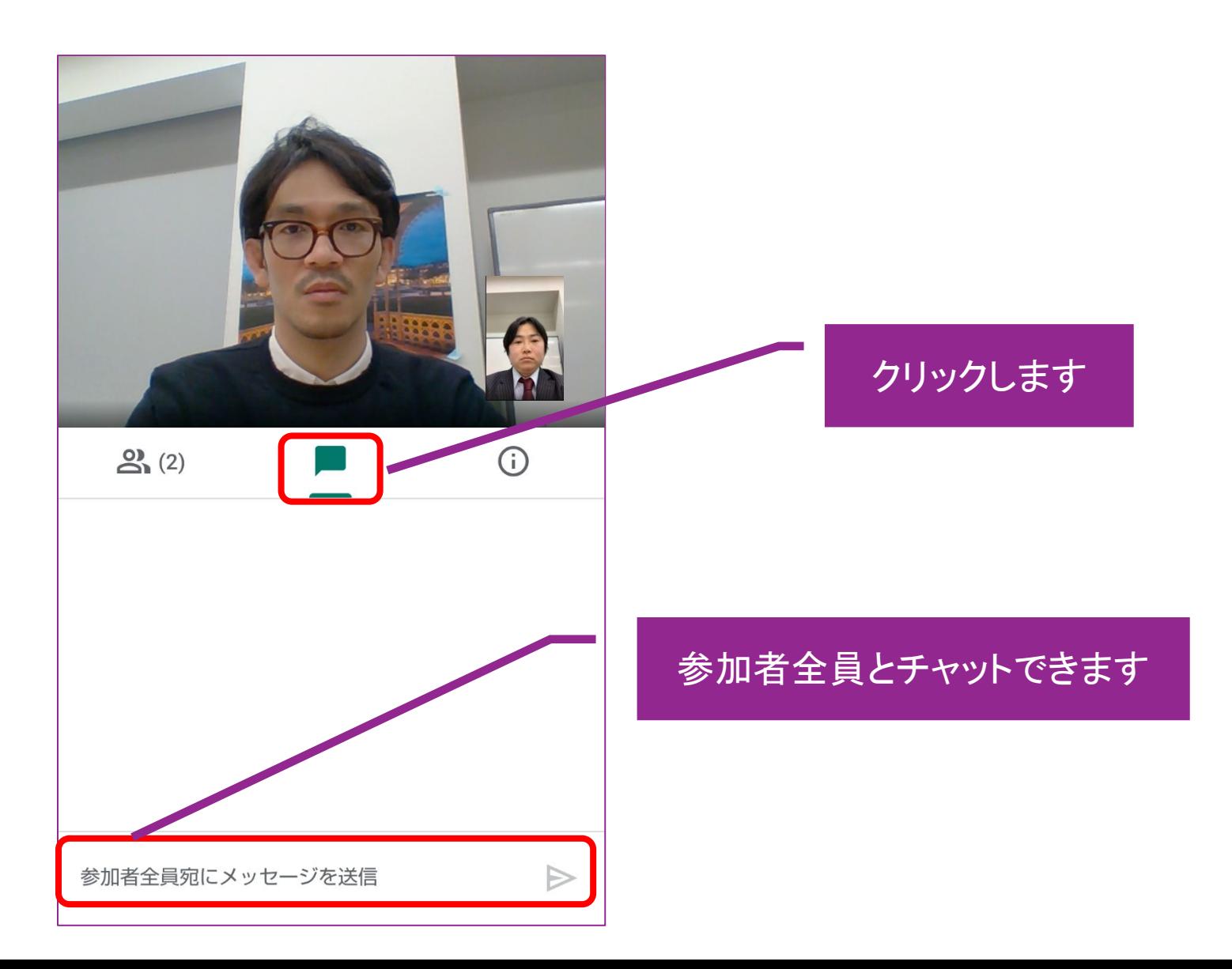

#### 9.授業から退出する

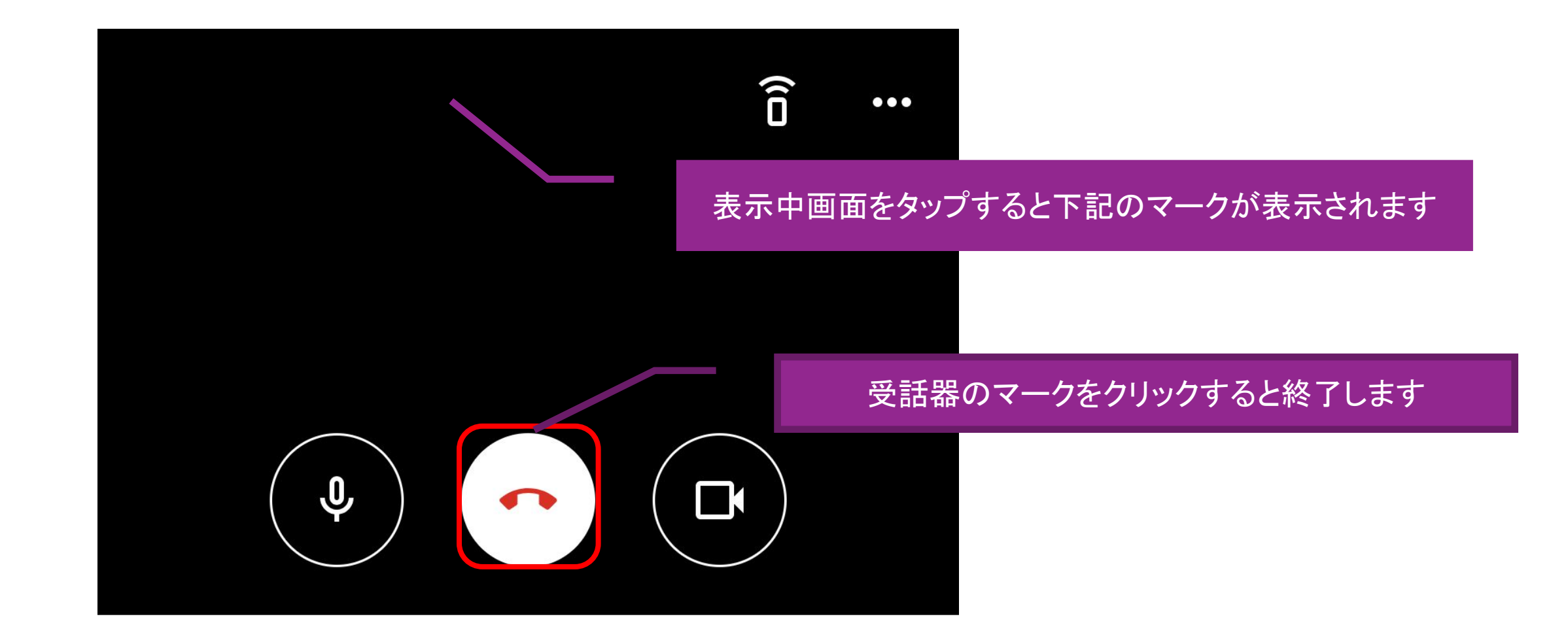